**ARM Product Pulse** 

Your source for the latest ARM updates and best practices

Issue #3

# ARM 2019.1: Standard Evaluations (SEs) Save You Time!

With a click of a mouse, you can fill your protocol with standard evaluations. Use the SE Definitions table to plan and define standard evaluations (SEs) and tasks in the current study. An SE is one or more assessment column headers saved together to ensure consistency in planning and entering assessment data.

#### Where are SEs in ARM?

ARM now has a master list of commonly used SEs! Examples of ARM SEs:

- Stand Count
- Control %
- Yield

You can also bring in past SEs from a protocol with the merge feature. This is an easy way to "rebuild" a protocol using consistent evaluations with a click of a mouse!

#### Add an SE to your Protocol

Navigate to the SE Definitions tab of the Protocol Description and follow these steps:

- 1. In the SE Name field, press F9 or select the drop-down button to view the master list of standard SEs.
- Select an SE from the list, and review the Preview tab to see what information is contained in that SE. This preview updates as the selection in the list changes.

•Tip: Right-click 'Filter For' in the SE Description column to search for a particular keyword within that column.

- 4. Click OK to choose the selected SE.
- 5. Select a Rating Timing or timings for this SE. Enter a range if the SE is to be performed at multiple timings. *For example*

Enter: A1-A5 to repeat that SE for timings A1, A2, A3, A4 and A5. Enter: A1, A3, AA, AC to repeat that SE for those timings.

6. To add additional SEs, right-click in the table then select 'Insert Repeating Section' and repeat the above steps.

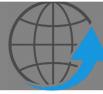

### Have you Updated to the Latest ARM Version?

When you close ARM, you will notice a "Check for Updates" window. It is important to run those updates to get the latest features and most current version of ARM. Please visit Products and ARM updates on our website for more information!

Gylling Data Management 405 Martin Blvd. Brookings, SD, USA 57006 +1(605)692-4021 www.gdmdata.com support@gdmdata.com

# Check out the video here!

#### SE Definitions

Insert SE Definition with Shift+F7, Delete current SE Definition with Shift+F8

|                |                                                             | 1.                            |              |        | 2.     |          |  |  |  |
|----------------|-------------------------------------------------------------|-------------------------------|--------------|--------|--------|----------|--|--|--|
| Rating Timing  | A1-A3                                                       |                               | ~            | H1     | $\sim$ |          |  |  |  |
| SE Name        | F097_C2                                                     | 2                             | ~            | Y085   |        | $\sim$   |  |  |  |
| SE Description | % of infe<br>(N leave<br>(note: %<br>nb of inf<br>leaves ii | es). TK<br>c = colu<br>fected | 0[x]*<br>umn |        |        | nrain in |  |  |  |
| Part Rated     | LEAF                                                        |                               | ~            | GRAIN  |        | ~        |  |  |  |
| Rating Type    | PESINC                                                      |                               |              | WEIFRE |        |          |  |  |  |
| Rating Unit    | %                                                           |                               |              | KG     |        |          |  |  |  |
| Sample Size    |                                                             | LEAP                          | 5            |        | Mž     | ?        |  |  |  |
|                |                                                             | 000                           | OT.          |        | 0      | 0T       |  |  |  |

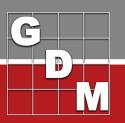

**ARM Product Pulse** 

Your source for the latest ARM updates and best practices

# **SE Definitions: Build Assessment Headers**

Within protocols, there are two ways to create assessment columns from the SEs defined on the SE Definitions table.

#### **Tools - Build Headers**

Note : This option is available only in protocols.

Select Tools - 'Build Headers' to create assessment columns and tasks from the SEs defined on the SE Definitions table. If multiple Rating Timings are defined for a single SE, then data columns and tasks will be created for each timing defined.

| Assessment Data - Ene 4 |           |            |     |             |           |   |             |           |   |              |          |   |               |          |   |             |           |   |             |       |  |
|-------------------------|-----------|------------|-----|-------------|-----------|---|-------------|-----------|---|--------------|----------|---|---------------|----------|---|-------------|-----------|---|-------------|-------|--|
| Column Number           | 1         |            | 2   |             |           | 3 |             |           | 4 |              |          | 5 |               |          | 6 |             |           | 7 |             |       |  |
| Pest Name               |           |            | ~   | -           |           | ~ |             |           | ~ |              |          | ~ |               |          | ~ |             |           | ~ |             |       |  |
| Crop Name               |           |            |     | •           |           | Y |             |           | ~ |              |          | ~ |               |          | ~ |             |           | ~ |             |       |  |
| Rating Date             |           |            | ~   | -           |           | Y |             |           | ~ |              |          | Y |               |          | ~ |             |           | ~ |             |       |  |
| SE Description          | % of infe | cted leave | s ~ | % of infect | ed leaves | Y | % of infect | ed leaves | ~ | % of infecte | d leaves | ~ | % of infected | d leaves | ~ | % of infect | ed leaves | ~ | Fresh yield | grain |  |
| Part Rated              | LEAF      | ~          | ~   | LEAF        | ~         | ~ | LEAF        | ~         | ~ | LEAF         | /        | ~ | LEAF 🗸        |          | ~ | LEAF        | ~         | ~ | GRAIN       | -     |  |
| Rating Type             | PESSEV    |            | ~   | PESINC      |           | Y | PESSEV      |           | ~ | PESINC       |          | Y | PESSEV        |          | ~ | PESINC      |           | ~ | WEIFRE      |       |  |
| Rating Unit             | %AREA     |            | ~   | 1 %         |           | ~ | %AREA       |           | ~ | %            |          | ~ | %AREA ~       |          | ~ | %           |           | ~ | V KG        |       |  |
| Sample Size, Unit       |           | LEAF       | ~   |             | LEAF      | Y |             | LEAF      | ~ |              | LEAF     | ~ |               | LEAF     | ~ |             | LEAF      | ~ |             | M2    |  |
| Collection Basis, Unit  |           | SHOO       | т ~ |             | SHOOT     | Y |             | SHOOT     | ~ |              | SHOOT    | ~ |               | SHOOT    | ~ |             | SHOOT     | ~ | 1           | PLO   |  |
| Reporting Basis, Unit   |           | LEAF       | ~   |             | LEAF      | ~ |             | LEAF      | ~ |              | LEAF     | ~ |               | LEAF     | ~ |             | LEAF      | ~ |             | M2    |  |
| Number of Subsamples    | 1         |            |     | 1           |           | 1 |             |           | 1 |              |          | 1 |               |          | 1 |             |           | 1 |             |       |  |
| Assessed By             |           |            | ~   | -           |           | Y |             |           |   |              |          | Y |               |          | ~ |             |           |   | ~           |       |  |
| Rating Timing           | A1        |            | ~   | - A1        |           | ~ | A2          |           | ~ | A2           |          | ~ | A3            |          | ~ | A3          |           | ~ | ✓ H1        |       |  |
| Trt-Eval Interval       |           |            |     |             |           |   |             |           |   |              |          |   |               |          |   |             |           |   |             |       |  |
| ARM Action Codes        | TIO[1]    |            | ~   | TIO[1]      |           | Y | TIO[1]      |           | ~ | TIO[3]       |          | V | TIO[1]        |          | ~ | TIO[5]      |           | - |             |       |  |

For example (in blue), a 2-column SE defined for

rating timings A1-A3 will create 6 data columns (2 columns for A1, 2 columns for A2, and 2 columns for A3).

If changes are made to the SE Definitions table, select Tools - 'Build Headers' again and ARM will prompt whether to delete the previously created columns and tasks before generating new ones.

#### Trial Assessment Data Editor (Mid-season SE additions)

In the SE Name field, press F9 or select the drop-down button to display the list of available SEs for this study. This list is built from the SE Definitions table. Selecting an SE from the list inserts the column(s) defined in the SE.

# **GDM Celebrated 20 Years of Exhibiting and Training at NAICC**

Thank you to the many clients who visited our booth or attended our training at NAICC in Savannah, Georgia. It is always a wonderful experience to hear from clients!

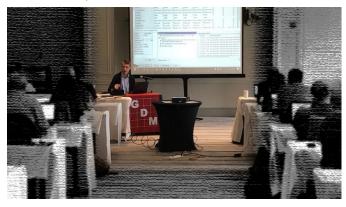

Our two days of training were filled with great questions, feedback and presentations on:

- New features for 2018 and 2019 updates
- Sponsor and cooperator insights
- Tips and Techniques about new and existing features

Please see "Meeting Handouts" on our website for information that was available at the training.

If you would like a company-specific online training please "Write to Us" located on our website!

# ?

## Client Care: ARM Training

Did you know that GDM offers multiple options to help you with questions and training? Please visit www.gdmdata.com/Support for a list of tutorials!

Gylling Data Management 405 Martin Blvd. Brookings, SD, USA 57006 +1(605)692-4021 www.gdmdata.com support@gdmdata.com